# **ESET Tech Center**

Knowledgebase > Legacy > ESET Virtual Security > How do I manage ESET Virtualization Security using ESET Remote Administrator?

# How do I manage ESET Virtualization Security using ESET Remote Administrator?

Ondersteuning | ESET Nederland - 2025-03-07 - Comments (0) - ESET Virtual Security

https://support.eset.com/kb5887

### Issue

Manage ESET Virtualization Security (EVS) using an ESET Remote Administrator (ERA) policy

Manage EVS using an ERA task

### Solution

Create a policy
Create a task

# Create a policy for your virtual machines

- 1. Open ESET Remote Administrator Web Console (ERA Web Console) in your web browser and log in. <u>How do I open ERA Web</u> Console?
- 2. Click **Admin** → **Policies** → **Policies** and then click **New**.

### Figure 1-1

Click the image to view larger in new window

3. In the **Name** field, type a name for your new policy.

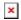

### Figure 1-2

Click the image to view larger in new window

4. Expand Settings and select ESET Virtualization Security -

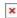

#### Figure 1-3

### Click the image to view larger in new window

5. Click Virtual Agent Host.

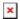

### Figure 1-4

#### Click the image to view larger in new window

6. In the **Hostname** field, type the applicable hostname/IP address.

### Figure 1-5

### Click the image to view larger in new window

7. Expand **Assign** and click **Assign**.

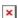

### Figure 1-6

### Click the image to view larger in new window

8. Select the target group(s) for your new policy, select the check box next to the machine running ESET Virtualization Security Appliance and click **OK**.

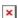

#### Figure 1-7

### Click the image to view larger in new window

9. Click Finish.

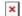

#### Figure 1-8

### Click the image to view larger in new window

# Execute a task for virtual machines running EVS

Four tasks can be assigned to EVS clients using ERA. In this example, we look at how to create an on-demand scan task. Click here for more information on how to create EVS-specific tasks.

- 1. Open ESET Remote Administrator Web Console (ERA Web Console) in your web browser and log in. <u>How do I open ERA Web</u> Console?
- 2. Click Admin → Client Tasks → ESET Security Product → On-Demand Scan and then click New.

×

### Figure 2-1

### Click the image to view larger in new window

3. In the **Name** field, type a name for your new task. In the **Task Category** drop-down menu, select **ESET Security Product**. In the **Task** drop-down menu, select **On-Demand Scan**.

×

### Figure 2-2

### Click the image to view larger in new window

4. Expand **Settings**, select the scan parameters for your ondemand scan (in this example, the computer will shut down after an in-depth scan has been preformed) and click **Finish**.

×

# Figure 2-3

## Click the image to view larger in new window

5. Click Create Trigger.

×

### Figure 2-4

# Click the image to view larger in new window

6. In the **Trigger Description** field, type a name for your new trigger.

×

### Figure 2-5

### Click the image to view larger in new window

7. Expand **Target** and click **Add Computers**.

×

### Figure 2-6

### Click the image to view larger in new window

8. Select the group your target clients belong to, select the check

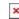

# Figure 2-7

# Click the image to view larger in new window

9. Expand **Trigger**, select the trigger parameters for your ondemand scan (in this example, the scan will begin as soon as possible using the machine's local time) and click **Finish**. Your new task will be displayed in the list of tasks on the right and will run at the time you specified.

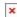

# Figure 2-8

# Click the image to view larger in new window

Tags

ERA 6.x

Virtualization Security